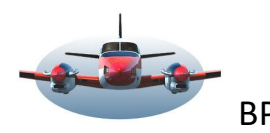

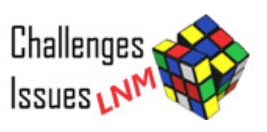

Beste Piloten,

De vorige versie van Little Nav Map kenmerkte zich door veel kleine updates. Deze waren noodzakelijk oa. vanwege integratie van MSFS in LNM.

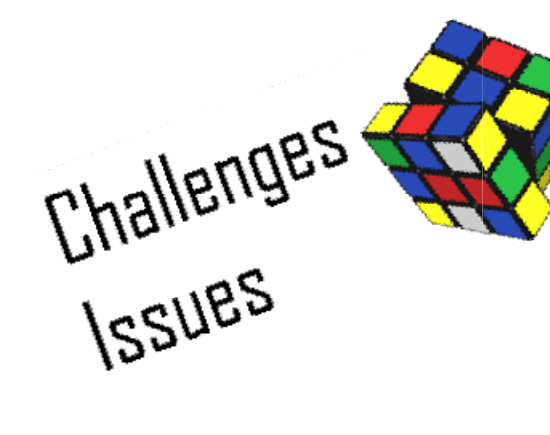

Nu wordt het weer tijd LNM verder uit te bouwen. In deze release zullen veel veranderingen zichtbaar zijn. Niet alleen nieuwe onderwerpen maar ook een flinke reorganisatie van menu's en tooltips. Ook zullen een aantal bestaande opties worden uitgebreid. Hieronder een aantal ontwikkelingen van V2.8 uitgewerkt.

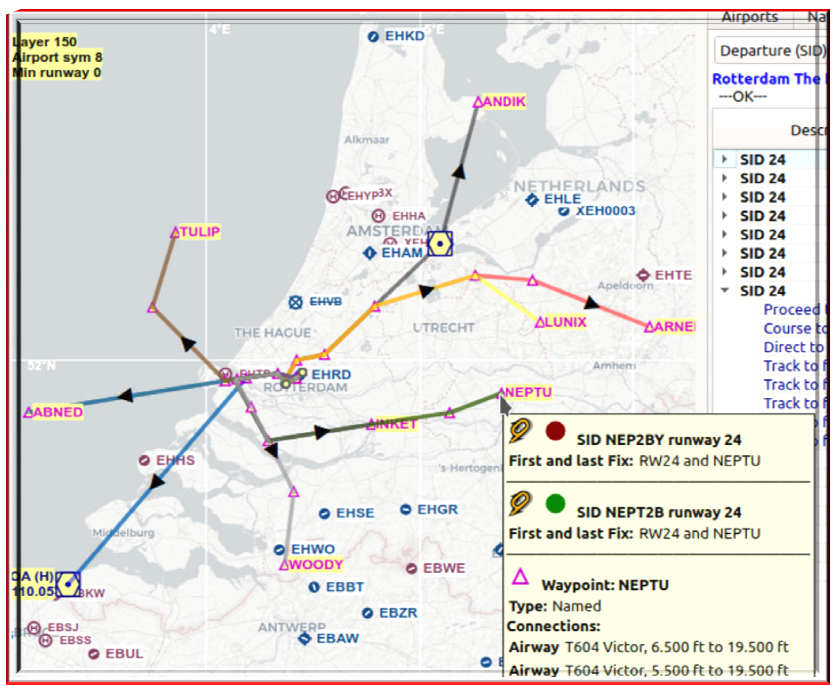

## **Inhoud van enkele belangrijke veranderingen van versie V2.8.**

**GEWELDIG, alle rwy-SID`s en STAR`s in een Een groen banaan op de map Procedure holdings op de map MSA kwadrant op de map De toekomstige navigatie? LNM is ervoor gereed. Beheers de Progress pagina informatie Willekeurige bestemming door LNM Actieradiusring rondom het vliegtuig. Verticale daalhoek in procedures Gecontroleerd vertrek VFR Vliegplan wordt doorzichtig in LNM Reorganisatie van het context menu. Bekende Range rings instellen via een menu. Hoe voorkom je opruimspijt? Logbook slaat veel gegevens op. Brandstof nivo attentie in de progress pagina. Automatische mapzoom kort voor de landing.**

**beeld.** #595 SID/STAR/Approach Overview.

**#247 Altitude Range Arc option for the descent and climb climb #363 Display enroute holds . Voor de Heavy Iron piloten. piloten. #498 Display airport MSA Minimum Sector (save) Altitude** .

**gereed. #640 GLS approaches.** 

**informatie 1988** *tab* **#768 Configuration options for progress tab #88 Random destination. #341 Show aircraft range on map.**

 **#803 Vertical angle in procedures** 

 **#696 Custom departure departure.** 

 **#717 Option for semi-transparent flight plan line.** 

**menu. #704 Draw circle with defined radius on map #280 Undo and redo for userpoint and logbook #629 Aircraft saved with the flight plan.** tion for semi-transparent fligh<br>aw circle with defined radius or<br>do and redo for userpoint and<br>craft saved with the flight plan<br>to zoom in just before landing.

**#374 Auto zoom in just before land**

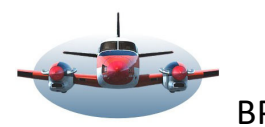

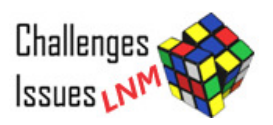

## **GEWELDIG, alle rwy-SID`s en STAR`s in een**

**beeld.** #595 SID/STAR/Approach Overview.

"AIP" kaarten hebben vaak een pagina waarin de beschikbare SID`s en STAR`s per runway in één overzicht worden weergegeven. Daarop kun je snel vaststellen welke vertrek route de beste is.

LNM krijgt heeft nu ook een dergelijk totaal overzicht per runway.

De verschillende vertrek routes worden gezamenlijk getoond op de kaart en door roterende kleuren van elkaar gescheiden. Naam labels vind je aan het eind van de SID. Voor de intuïtieve gebruiker is het mogelijk vanuit dit gescheiden. Naam labels vind je aan het eind van de SID. Voor de intuïtieve gebruiker is he<br>kaartoverzicht de gewenste route rechtstreeks te selecteren en in het vliegplan te zetten.

Hieronder de wijze waarop LNM de SID RWY 24 van EHRD weergeeft.

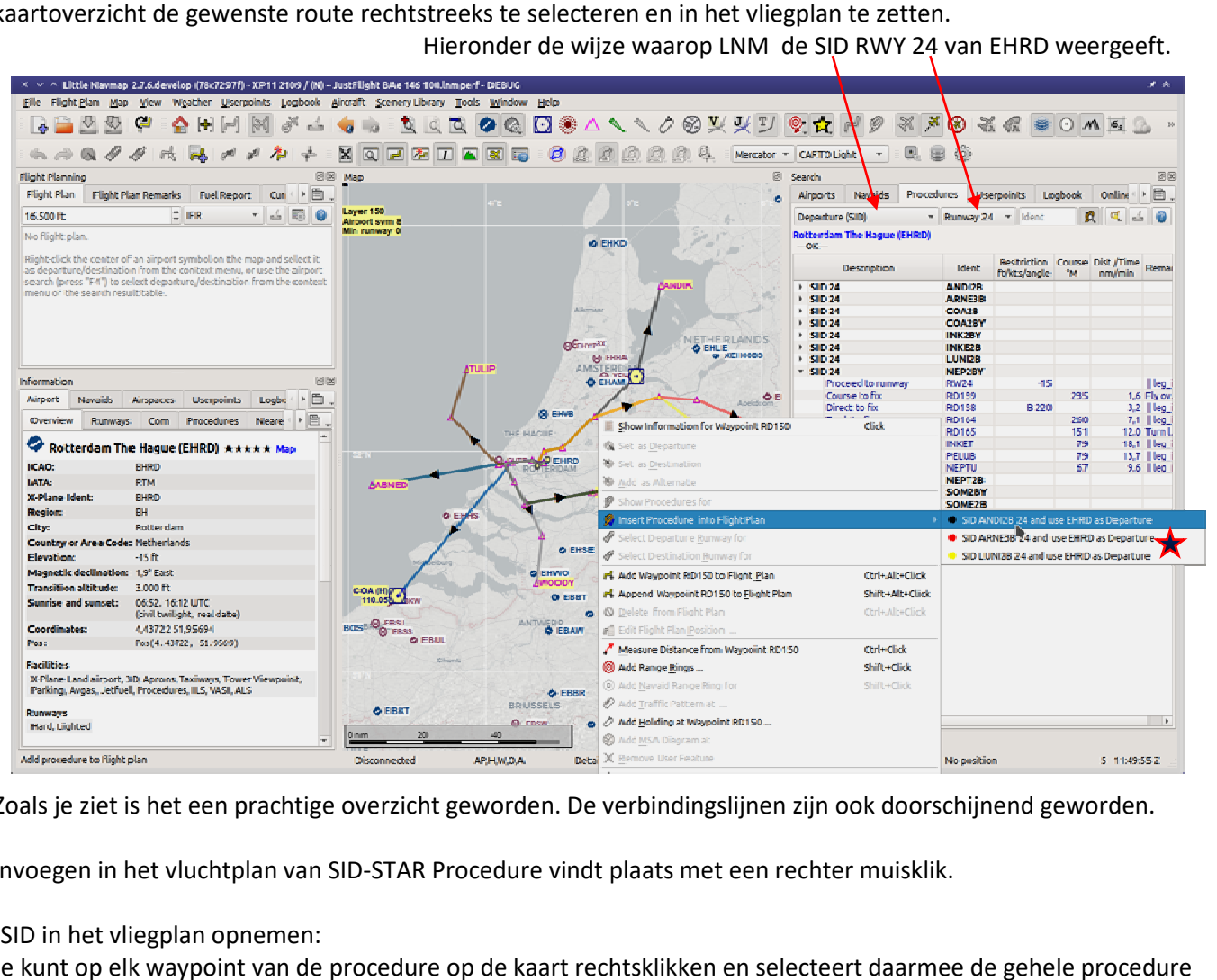

Zoals je ziet is het een prachtige overzicht geworden. De verbindingslijnen zijn ook doorschijnend geworden.

Invoegen in het vluchtplan van SID-STAR Procedure vindt plaats met een rechter muisklik.

-SID in het vliegplan opnemen:

Invoegen in het vluchtplan van SID-STAR Procedure vindt plaats met een rechter muisklik.<br>-SID in het vliegplan opnemen:<br>Je kunt op elk waypoint van de procedure op de kaart rechtsklikken en selecteert daarmee de in het vliegplan.

Als een beginsegment van een SID zich later splitst dan zie je een extra keuze menu **X** verschijnen -STAR in het vliegplan opnemen.

Een vliegveld benadering bestaat vaak uit een STAR een Transition en een Approach. Vandaar 3 verschillende klikposities.

-Als je op een Transition waypoint (einde van de STAR) klikt dan kun je de STAR procedure gecombineerd met de transition selecteren.

-Als je op een waypoint klikt die de Transition en de Approach verbind, dan kun je via een submenu kiezen tussen Approach of Approach met Transition.

Approach of Approach met Transition.<br>-Als je op een Approach waypoint dicht bij het vliegveld klikt wordt alleen de Approach geselecteerd.

-Als je op een Approach waypoint dicht bij het vliegveld klikt wordt alleen de Approach geselecteerd.<br>De bekende boomstructuur voor procedures zoals we die kennen blijft beschikbaar. Deze optie is wellicht handiger als je vooraf weet welke procedure actief is.

Rechtsklikken op een verbindingslijn tussen waypoints heeft geen functie.

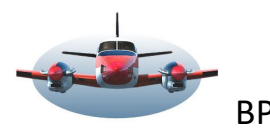

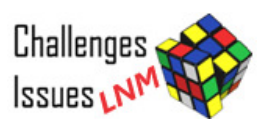

**Een groen banaan op de map**  Heavy Iron" piloten kennen deze groene Banana-boog maar al te goed. In onderstaande situatie is de opdracht aan het FMC een hoogte van 7000 ft. te bereiken bij DIVPA. De groene boog vertelt je waar je deze hoogte zult bereiken met de huidige stijgsnelheid. Dit werkt ook tijdens de daalfase. **#247 Altitude Range Arc option for the descent and climb** "

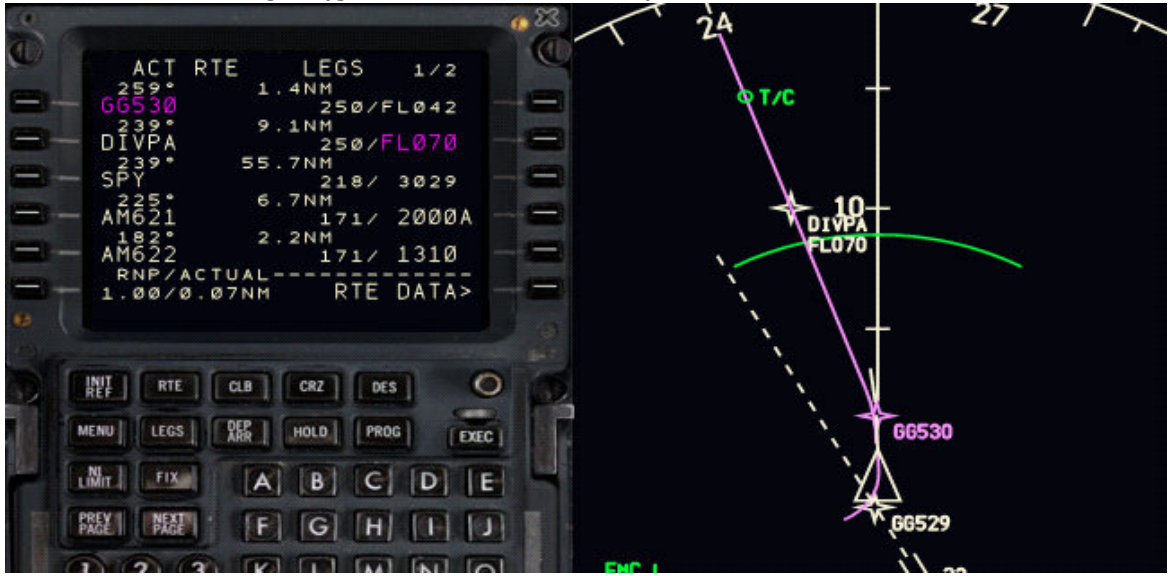

Little Nav Map zal deze groene boog ook op de map tonen. Om dit goed te kunnen weergeven zal de hoogte van de Autopilot worden uitgelezen. Vanwege ontbrekende data kan ik de in's en out's niet precies weergeven. Maar<br>onderzoek de nieuwe update zou ik zeggen. Dit is een zinvolle optie. onderzoek de nieuwe update zou ik zeggen.

### **Enroute holdings op de map**

**#363 Display enroute holds . Voor de Heavy Iron piloten.**

We hadden de mogelijkheid al een holding te maken op een eigen gewenste positie. Maar Jet piloten weten dat ze soms in de nadering van een vliegveld in een holding gezet kunnen worden.

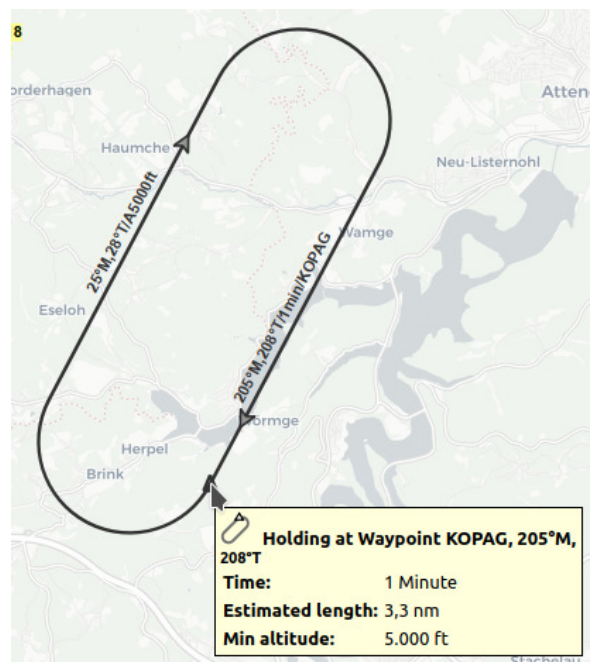

Dergelijke holdings zijn vaak onderdeel van een arrivalprocedure en derhalve op vaste locaties te vinden (vaak een waypoint).

De locatie van de holding is dus bekend maar ook de draairichting, heading van het rechte been en minimum hoogte zijn vaststaande parameters.

 Navigraph, de leverancier die maandelijks de navigatie data update, bevat ook de Enroute holdings.

En je voelt het al aankomen, deze holdings kun je nu ook binnen LNM terug vinden, inclusief de bovenvermelde parameters.

Als je de procedure (STAR) erbij toont zie je de holding mooi op de STAR of Approach legs geprojecteerd.

Je kunt het tonen/niet-tonen van de holding regelen in "View-Navaids" oftewel "Toon Navaids".

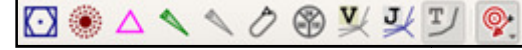

De "schuine drafbaan" is de enroute holding knop. R Rechts daarnaast het "MSA kwadrant", zie hieronder.

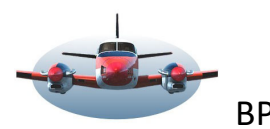

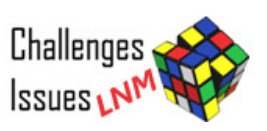

#### **MSA kwadrant op de map**

**#498 Display airport MSA Minimum Sector (save) Altitude**

In bergachtig gebied is het rondom een vliegveld belangrijk te weten welke hoogte nog veilig is. MSA (Minimum sector hoogte) is een cirkel van meestal 25Nm rondom een vast punt, vliegveld, vaak een navigatie baken. MSA toont de minimale vlieghoogte in deze cirkel met een marge van 1000ft. (984ft). Een MSA kan in sectoren worden verdeeld zodat de nauwkeurigheid toeneemt, zie onder. Op elke IAP kaart staat de MSA aangegeven tenzij er sprake is van TAA (niet nader uitgelegd). LNM stelt de gebruiker in staat deze MSA's rondom een luchthaven op de kaart te tonen. De diameter van de cirkel is natuurlijk in verhouding tot de map indeling.

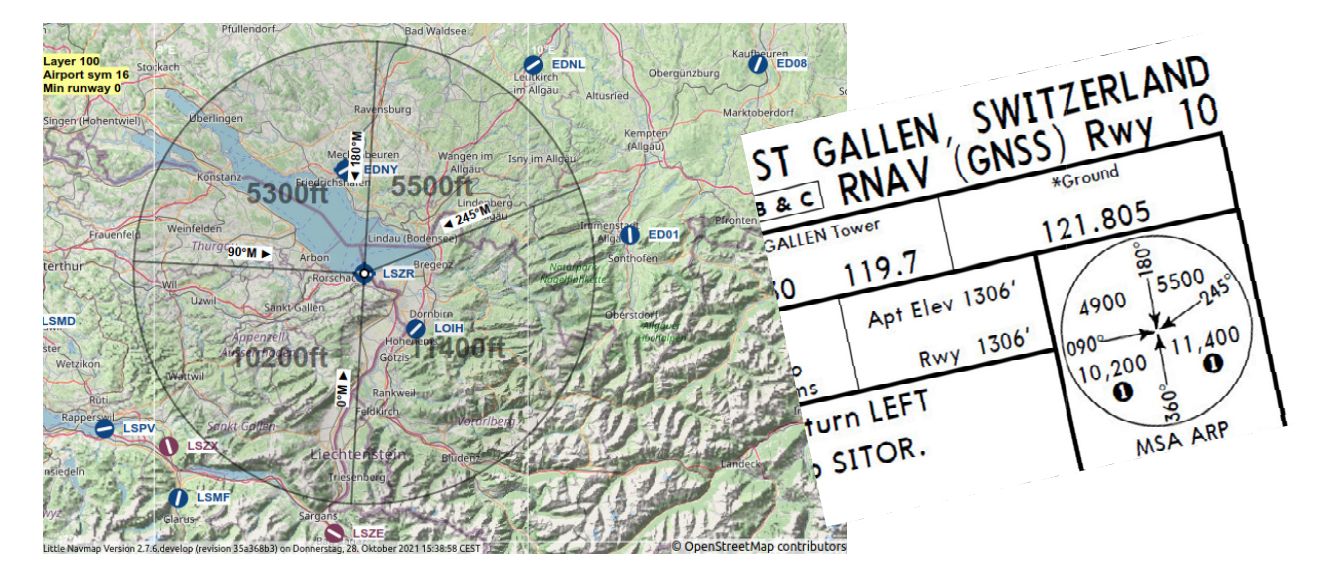

Net als range-rings kun je een MSA kwadrant oproepen en verwijderen. De MSA cirkel is ook terug te vinden in de tooltip van het vliegveld. (tooltip zichtbaar maken: zet de muis op het vliegveld pictogram) getoond in het informatie venster tab Navaids. Daar kun je ook de radius van de cirkel aflezen.

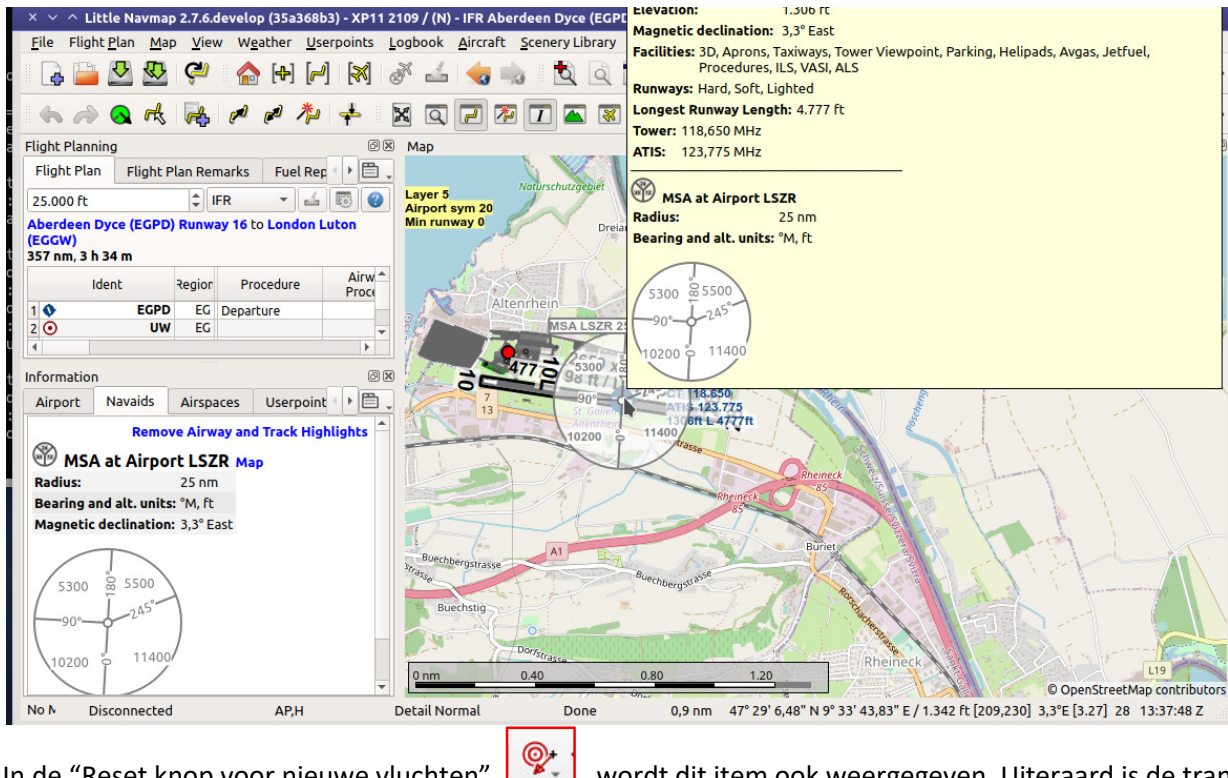

In de "Reset knop voor nieuwe vluchten" en grootte van de cijfers in te stellen.

wordt dit item ook weergegeven. Uiteraard is de transparantie

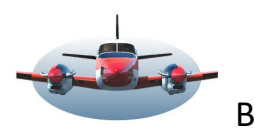

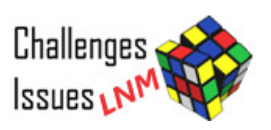

#### **De toekomstige navigatie? LNM is ervoor gereed.**

#### **gereed. #640 GLS approaches.**

We kennen sinds 1960 in de luchtvaart RNAV navigatie, oftewel Area navigation. Spreek uit "ar-nav". Met deze methode kun je tussen bestaande radiobakens navigeren. Veel jet airways zijn hierop ontworpen.

Deze wijze van navigeren wordt bij een landing echter "non precision approach", niet nauwkeurig genoeg", genoemd. Dus niet geschikt voor slecht-weer landingen zoals CAT 1. Maar hiervoor is het en gevalideerd. De ILS biedt deze nauwkeurigheid wel. Hiervoor heb je een redelijk ingewikkeld en duur systeem ways zijn hierop ontworpen.<br>approach", niet nauwkeurig genoeg",<br>Maar hiervoor is het dan ook niet ontworpen

nodig dat regelmatig moet worden gecontroleerd en gekalibreerd. En dat dan voor elke landingsbaan met ILS.

Het kan beter met moderne technieken. GLS of ook GBAS (Ground Based Augmentation System) genoemd. Momenteel is het al op meer dan 100 luchthavens in de wereld beschikbaar. Hiernaast zie je een schematische weergave hoe het systeem functioneert. Het is een systeem van ca. 5 grondstations in combinatie met GPS. Zie voor *meer info de bijlage GBAS aan het einde*. Op dit moment

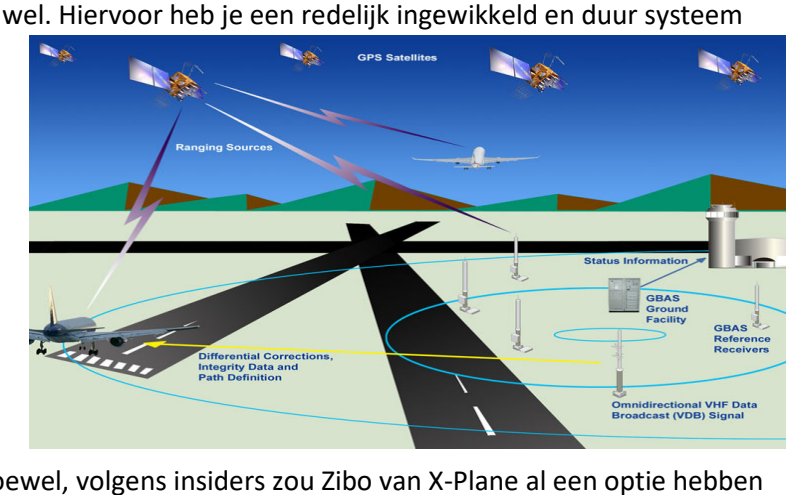

is deze techniek niet beschikbaar in onze sim. Alhoewel, volgens insiders zou Zibo van X ingebouwd. Maar dit zal dan hooguit een m.b.v. GPS gesimuleerde GLS route zijn. Oei, als ik hiermee maar geen heilige huisjes intrap.

Het grote voordeel van GLS/GBAS is dat geen ILS meer nodig is en elke landingsbaan kan gebruikt worden. Dus geen backcourse landingen meer nodig. Op dit moment mag geland worden onder CAT I, later ook Cat II en III. Routes: De reeds bestaande approaches kunnen met dit systeem in een hogere precisie gevlogen worden. De nieuwe GLS approache routes zijn nu in LNM beschikbaar gekomen (m.b.v. Navigraph).

Deze nieuwe routes (maar niet met de GBAS begeleiding) kun je natuurlijk ook in een vliegplan opnemen en met GPS begeleiding vliegen. Omdat de sim nog niet is aangepast voor dit type landing heb je vooralsnog de ILS nodig voor de precisie landing.

Hieronder zie je een voorbeeld van Bremen; de Approach GNSS-Y 27 Transition PIXUR is een GLS approach. Deze approach komt aardig overeen met de approach ILS-Y 27. De Go Around verschilt en je hebt de ILS nodig.

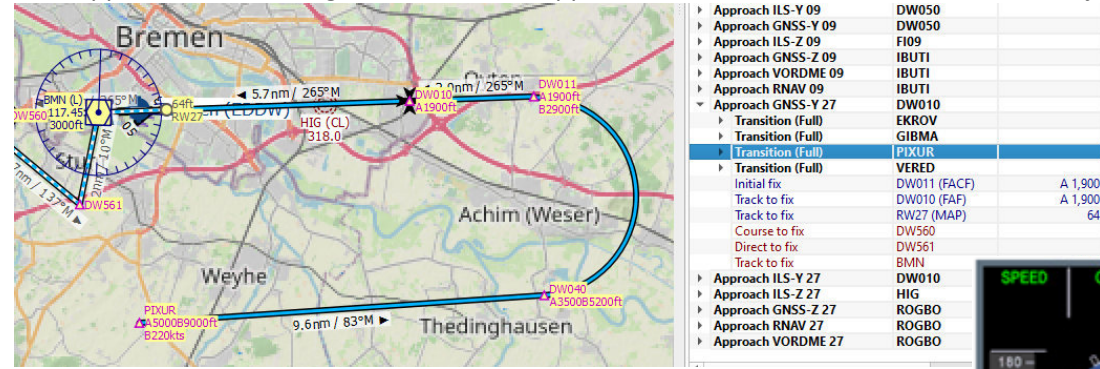

Hiernaast een voorbeeld hoe de GLS bij Airbus wordt weergegeven in het PFD.

### **Zie bijlage voor extra informatie over GBAS GBAS**

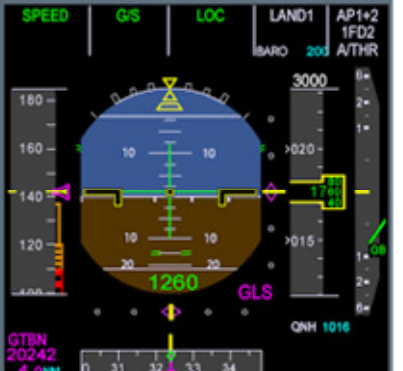

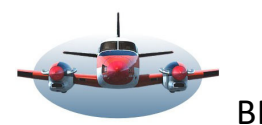

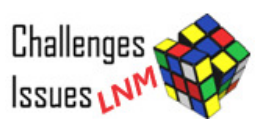

### **Beheers de Progress pagina informatie**

**informatie 1988** *#768* **Configuration options for progress tab.** 

Veel LNM gebruikers zullen regelmatig gebruik maken van het tabblad "Progress" in het venster "Simulator Aircraft" en constateren dan dat er heel veel informatie tijdens een vlucht beschikbaar is. Zo veel dat het tijd wordt hier enige structuur in aan te brengen. Met deze update krijg je de mogelijkheid de data hoeveelheid te beperken, te managen. Simpel een vinkje plaatsen.

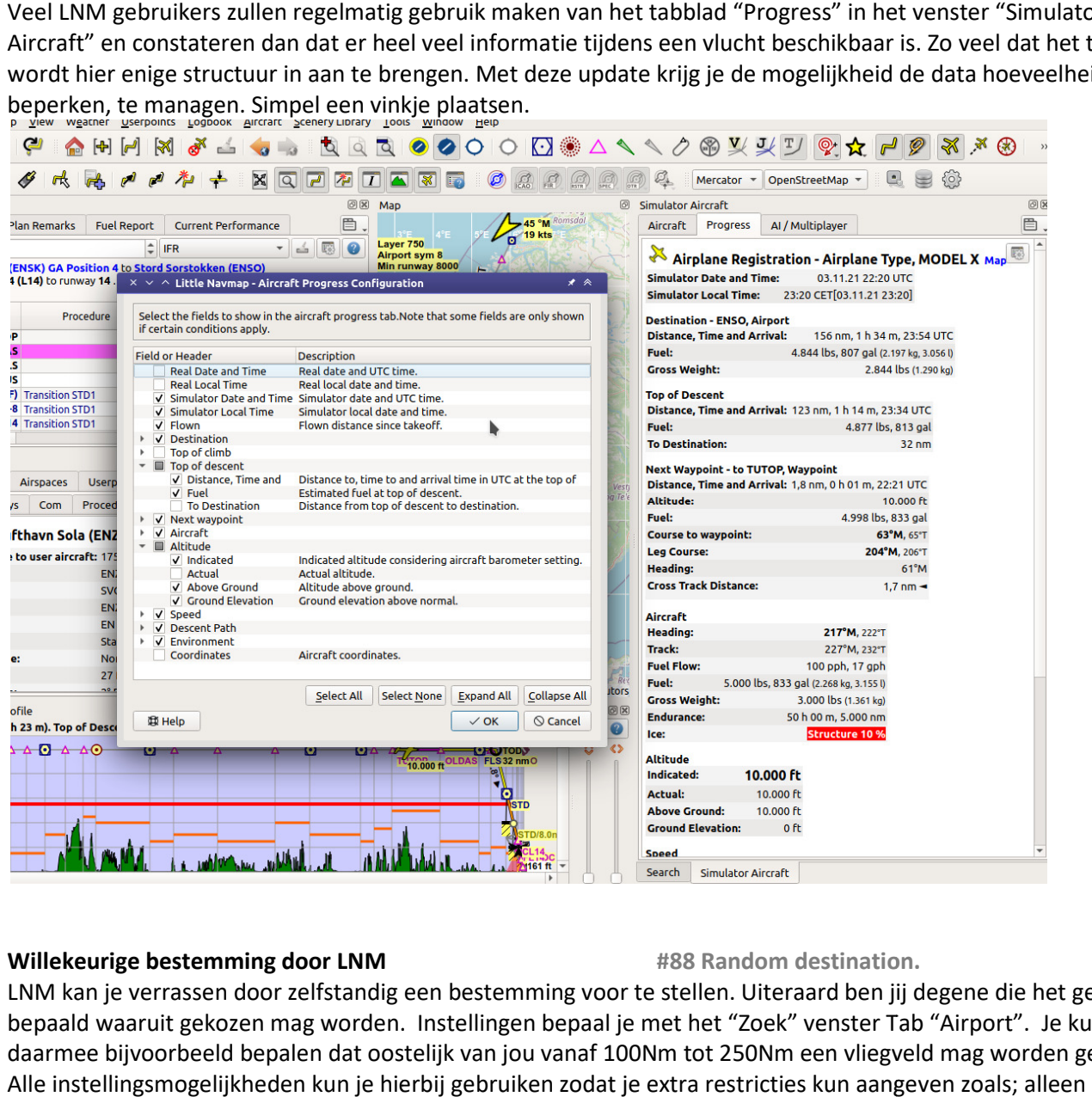

#### **Willekeurige bestemming door LNM**

LNM kan je verrassen door zelfstandig een bestemming voor te stellen. Uiteraard ben jij degene die het gebied bepaald waaruit gekozen mag worden. Instellingen bepaal je met het "Zoek" venster Tab "Airport". Je kunt daarmee bijvoorbeeld bepalen dat oostelijk van jou vanaf 100Nm tot 250Nm een vliegveld mag worden gekozen. Alle instellingsmogelijkheden kun je hierbij gebruiken zodat je extra restricties kun aangeven zoals vliegvelden met een ILS en/of een bepaalde hoogte.

#### **Actieradiusring rondom het vliegtuig.**

Met deze optie wordt rondom het vliegtuig een cirkel geplaatst die de actieve actieradius weergeeft. Deze berekening werkt ook zonder vliegplan en wordt constant aangepast aan de omstandigheden. De actieradius is gebaseerd op: het huidige verbruik en grondsnelheid, hoeveelheid brandstof aan boord en houdt rekening met reserve en contingency berekening. De wind factor (de resultante van de wind) wordt indirect via de grondsnelheid meegenomen. , hoeveelheid brandstof aan boord en hou<br>esultante van de wind) wordt indirect via<br>andstof posten "reserve en contingency".

De endurance in de progress pagina houdt nu ook rekening met de brandstof posten "reserve en contingency Voor een goede werking is wel een performance file noodzakelijk.

### **#88 Random destination.**

**#341 Show aircraft range on map.**

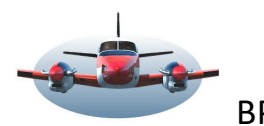

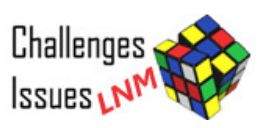

### **Verticale daalhoek in procedures**

Een onderdeel dat bv. nog uitbreiding behoeft is het Flight Plan Elevation Profile.

Dit onderdeel van LNM wedijvert met de bekende AIP-approach

kaarten. Een groot voordeel van LNM is, dat je de vliegtuigpositie over

de kaart ziet bewegen. Dit bevordert de "positional awareness". Je ziet in een oogopslag wáár je bent en hoe het vliegtuig zich verhoudt tot het gewenste daalpad.

 **#803 Vertical angle in procedures** .

Met deze update zul je de vereiste verticale daalhoek van een gegeven procedure terug kunnen vinden op de volgende plaatsen: in het vliegplan hoogteprofiel, het vliegplan en in de Progress pagina.

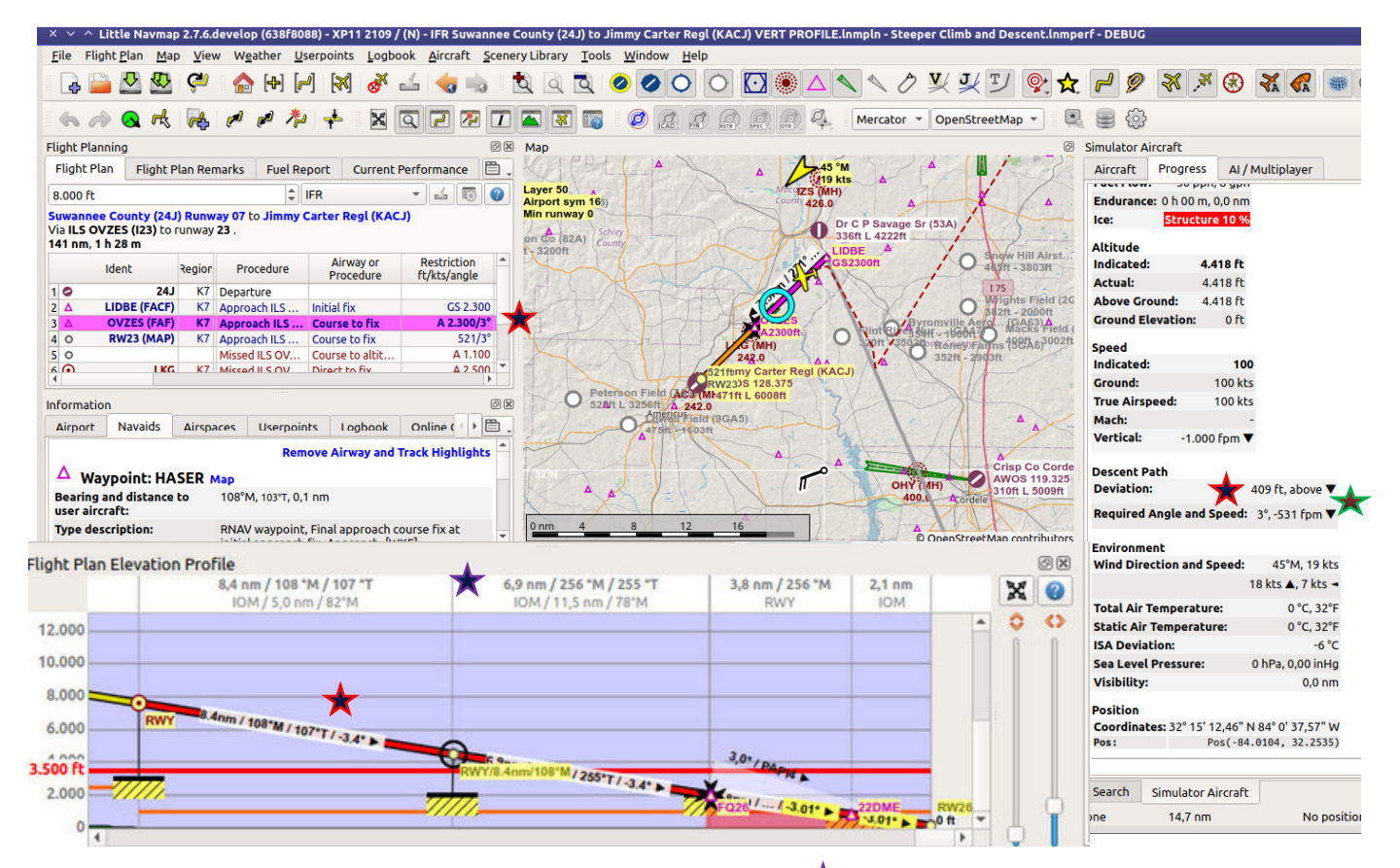

Met #601 zul je de horizontale afstanden en magnetische heading **X** per leg, in het Flight Plan Elevation Profile<br>zien. Dat is mn. handig ter voorbereiding van de daling. Deze data was al langere tijd beschikbaar in het vl zien. Dat is mn. handig ter voorbereiding van de daling. Deze data was al langere tijd beschikbaar in het vliegplan.

In bovenstaand voorbeeld van de progress pagina wil ik ook nog even de aandacht vestigen op een belangrijke set van toegevoegde getalletjes. LNM registreert nml. ook je positie tov. de ideale daallijn en berekent de afwijking daarvan. Die afwijking vind je terug **onder Deviation = 409ft.** above.

LNM geeft vervolgens ook aan met welke verticale daalsnelheid gedaald moet worden om terug te komen op het ideale pad, nml. 531 ft/min. Dit getal wordt berekend aan de hand van de grondsnelheid en afstand tot het eerstvolgende waypoint, in dit geval de FAF OVZES. (zie BP061 voor meer info betreffende dalingen)

Aangezien deze cijfertjes realtime aangepast worden zie je onmiddellijk het resultaat van correcties. Wellicht dat deze getalletjes in de toekomst ook nog in het flightplan hoogteprofiel terug te vinden zullen zijn als een verticale hoogteafwijking balk.

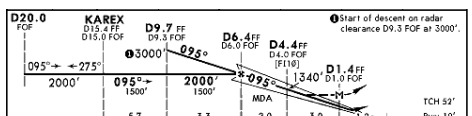

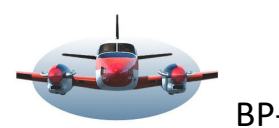

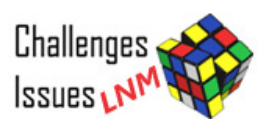

#### **Gecontroleerd vertrek VFR**

 **#696 Custom departure.** 

Dit is de tegenhanger van de Create Approach die in de vorige update beschikbaar kwam *(zie BP062)*. M.b.v. Custom departure en create approach kun je een volledige route creëren zonder gebruik van SID en STAR. In LNM vind je deze mogelijkheden via het vernieuwde context menu zie foto hieronder. (De namen [custom departure en create approach] zijn gewijzigd naar de meer zeggende namen: "Select runway and use as departure/destination). departure en create approach] zijn <u>gewijzigd naar</u> de meer zeggende namen: "Select runway and use as<br>departure/destination).<br>Hieronder zie je een kort vliegplan met een custom departure vanaf rwy07 met een lengte van 3Nm.

afstanden zijn instelbaar. Bij de departure zal de route in het verlengde van de runway liggen. Bij de destination ook, maar hier kan ook een offset koers gekozen worden.

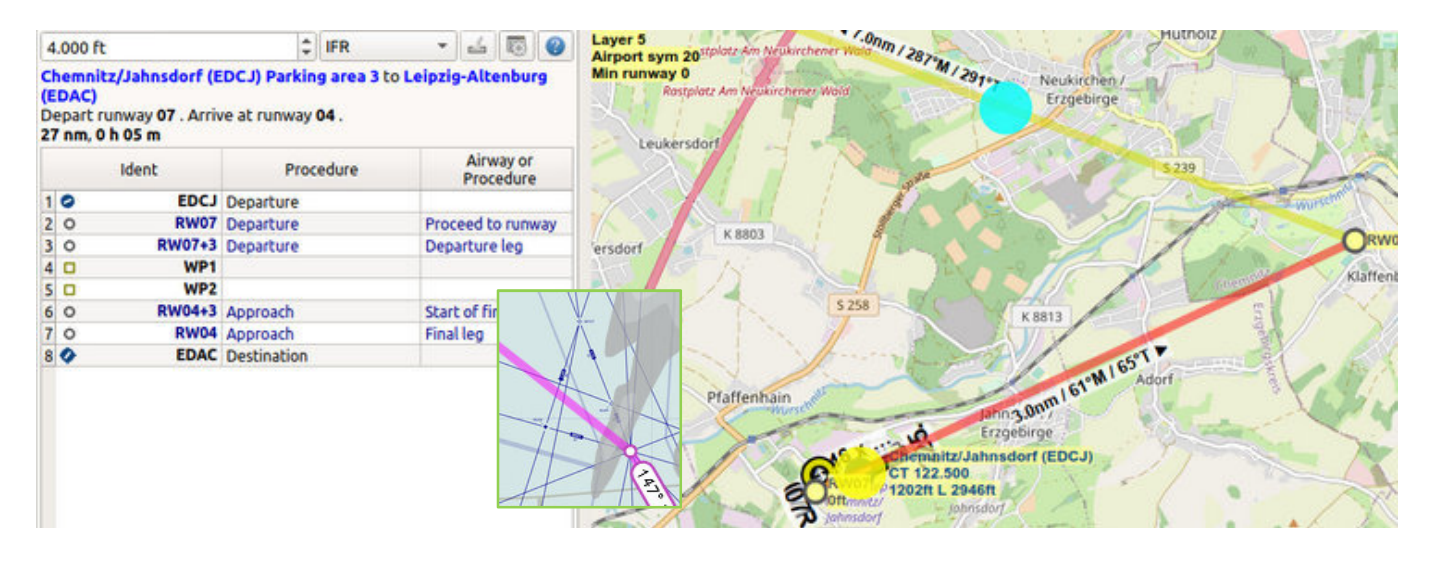

### **Vliegplan wordt doorzichtig in LNM**

 **#717 Option for semi-transparent flight plan line. transparent** 

Hierboven zie je hoe de vliegplan legs op de kaart eruit gaan zien. De zwarte randen zijn verdwenen zodat alleen de kleur blijft. Deze lijn is ook transparant gemaakt, zodat de kaart eronder zichtbaar is. Dit is op veler verzoek aangepast en vergelijkbaar met Skyvecytor (zie inzet). LNM heeft ook de mogelijkheid het vliegplan in Skyvector te tonen. Klik daarvoor op de menubalk "FILE" en selecteer "export vliegplan in Skyvector" Skyvector".

### **Reorganisatie van het context menu.**

Dit menu verschijnt als je in de map met de rechtermuisknop klikt. Afhankelijk waarop de muis staat worden de dáár beschikbare mogelijkheden getoond. Een muisklik op een airport pictogram biedt meer en andere mogelijkheden dan een muisklik i in zee.

De verschenen mogelijkheden zijn nu in groepjes samengebracht.

De bovenste 3 alinea's worden gebruikt bij het maken van een vliegplan.

De nieuwe gezichten: zijn "Add MSA vliegveld Diagram" en "Select runway …", deze zijn hierboven n uitgelegd.

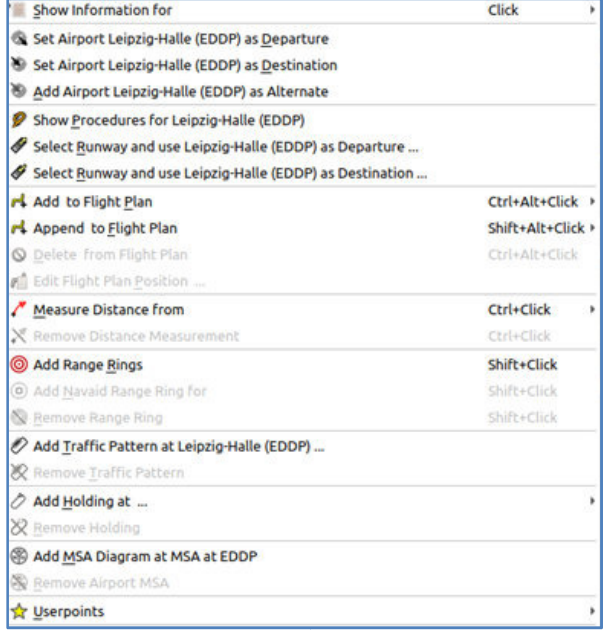

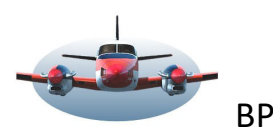

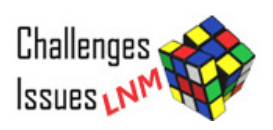

### **Bekende Range rings instellen via een menu.**

De handige "range rings", ideaal tijdens een VFR maar ook IFR benadering van een vliegveld, stel je nu via een menu in. Dus niet meer weggestopt via opties/map. Je krijgt de mogelijkheid een label aan de ringen te koppelen.

Hier kun je ook de actieradius ring activeren of uitzetten.

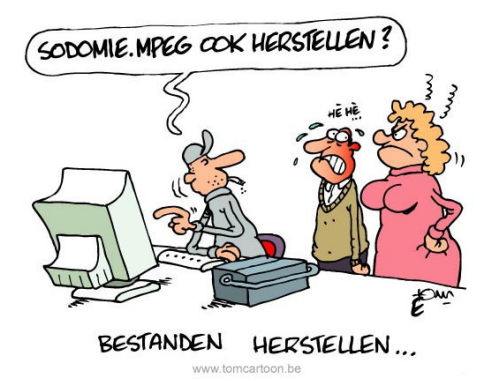

**menu. #704 Draw circle with defined radius on map**

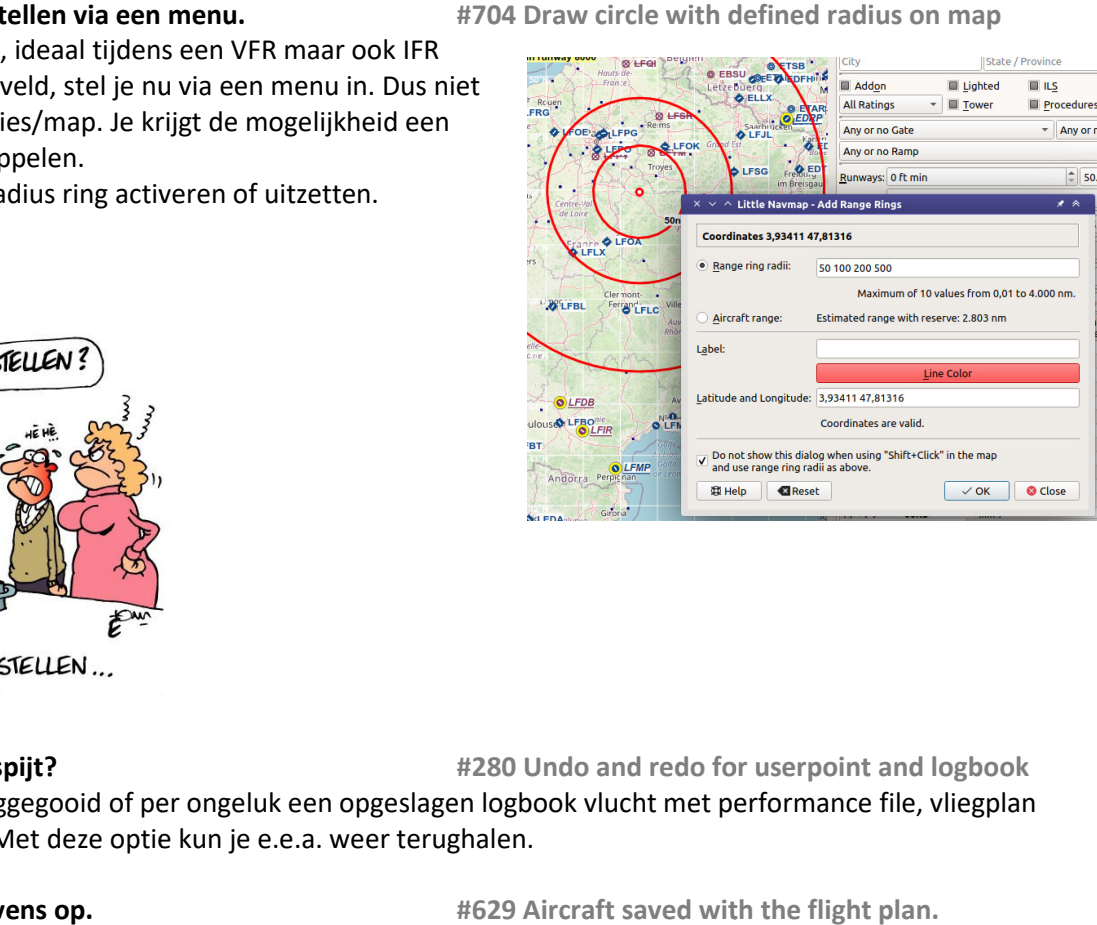

## **Hoe voorkom je opruimspijt?**

Heb je een userpoint weggegooid of per ongeluk een opgeslagen logbook vlucht met performance file, vliegplan en Trail-lijn verwijderd? Met deze optie kun je e.e.a. weer terughalen.

### **Logbook slaat veel gegevens op.**

 **#629 Aircraft saved with the flight plan.**

Als een vlucht wordt opgeslagen in het logbook worden gelijktijdig de "Trail", het "vliegplan" en de data van de performance file bewaard.

LNM gaat nu automatisch de performance file laden als je een opgeslagen vliegplan uit een logbook entry inleest.

### **Brandstof nivo attentie in de progress pagina.**

In de progress pagina (sneltoets F12) wordt het brandstof nivo getoond die bij aankomst op bestemming in de tanks zal zitten.

Uiteraard hoort hier dan ook een waarschuwing bij als er brandstof tekort dreigt.

-Het brandstof nivo wordt in Orange getoond als de "reserve" (performance file) moet worden aangesproken. -Het brandstof nivo wordt in Rood getoond als "reserve" gelijk of lager is dan nul eenheden. Het wordt dan wel tijd eens om te kijken naar een alternatief vliegveld dichterbij.

**Automatische mapzoom kort voor de landing. #374 Auto zoom in just before landing.**

Je krijgt hiermee automatisch, kort voor de landing een goed overzicht van de beschikbare taxiways en parkings.

Dit is de eerste helft van update 2.8.

High Fly, Gradus

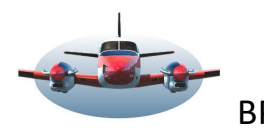

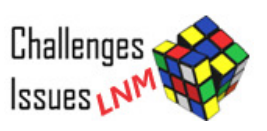

### Bijlage:

## **Satellite Navigation - GBAS - How It Works**

A Ground Based Augmentation System (GBAS) augments the existing Global Positioning System (GPS) used in U.S. airspace by providing corrections to aircraft in the vicinity of an airport in order to improve the accuracy of, and provide integrity for, these aircrafts' GPS navigational position. The goal of GBAS implementation is to provide an alternative to the Instrument Landing System (ILS) supporting the full range of approach and landing operations. Current non-federal (non-Fed) GBAS installations provide Category I (CAT-I) precision approach service. CAT-I precision approach services are enabled by a set of ICAO standards referred to internationally as GBAS Approach Service Type-C (GAST-C). The Federal Aviation Administration (FAA) contributed to the validation of ICAO SARPS for GAST-D GBAS, which will enable GBAS approaches to CAT III minima. These standards were effective in 2018, and will be the basis for any vendor wishing to pursue FAA System Design Approval for a GAST-D GBAS. rpe-C (GAST-C). The Federal Aviation Administration (FAA) contributed to the validati<br>D GBAS, which will enable GBAS approaches to CAT III minima. These standards were<br>e the basis for any vendor wishing to pursue FAA Syste

#### GBAS Architecture

A GBAS Ground Facility typically has three or more GPS antennas, a central processing system (i.e., a computer),

and a VHF Data Broadcast (VDB) transmitter all locally situated on or near an airport. GBAS airborne equipment consists of a GPS antenna, a Very High Frequency (VHF) antenna, and associated processing equipment. On board the aircraft, GBAS avionics within the Multi Multi-Mode Receiver (MMR) technology allows simultaneous implementation of GPS, GBAS and ILS using common antennas and hardware. The GBAS Ground Facility uses the VHF radio link to provide aircraft with GPS corrections, integrity, and approach path information.

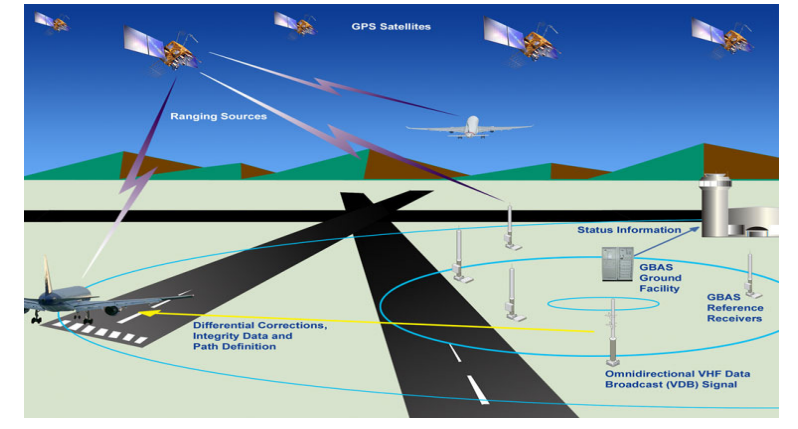

The GBAS, with reference antennas in known surveyed positions, receives signals from GPS satellites. The reference receivers measure the time of transmission between the GPS satellite and the reference antennas to estimate the distance the signal traveled. The GBAS Ground Facility then compares the measured/ estimated distance with the actual distance based on the broadcast satellite position and the true GP position, and determines the error in the measurement. The average error measured by all operational reference receivers represents the correction term the GBAS avionics needs to apply to the satellite ranges measured by the GBAS avionics. on between the GPS satellite and the reference antennas to<br>5 Ground Facility then compares the measured/ estimated<br>adcast satellite position and the true GPS reference receiver

The GBAS Ground Facility also monitors general GPS satellite performance. The GBAS avionics only use GPS satellites for which it receives valid ground corrections. When the GBAS Ground Facility determines there is a potential problem with a GPS satellite or when it cannot monitor a GPS satellite, it stops broadcasting corrections for that particular satellite, effectively preventing the GBAS avionics from using the satellite. potential problem with a GPS satellite or when it cannot monitor a GPS satellite, it stops broadcasting correctior<br>for that particular satellite, effectively preventing the GBAS avionics from using the satellite.<br>The GBAS

The VDB messages contain the corrections, integrity parameters, GBAS Ground Facility characteristics and approach path guidance for all installed approaches. The FAA-approved GAST C GBAS can provide up to 48 approaches. The VDB broadcasts the GBAS signal throughout the GBAS coverage area to avionics in GBAS equipped aircraft. GBAS provides its service to a local area (approximately a 23 nautical mile radius). The GBAS service volume is designed to support aircraft throughout the transition from en-route airspace to precision approach and landing. essage two times every second through the<br>ers, GBAS Ground Facility characteristics and<br>approved GAST C GBAS can provide up to 48<br>the GBAS coverage area to avionics in GBAS-